# Virtualización II

#### <span id="page-0-0"></span>Escuela Técnica Superior de Ingeniería de Telecomunicación Universidad Rey Juan Carlos

gsyc-profes (arroba) gsyc.urjc.es

Septiembre de 2019

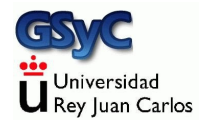

 c 2019 GSyC Algunos derechos reservados. Este trabajo se distribuye bajo la licencia Creative Commons Attribution Share-Alike 4.0

# Contenidos

#### 1 [Estructura de los laboratorios del GSyC](#page-3-0)

#### 2 Configuración de VirtualBox

- Imágenes de máquinas virtuales
- [Interfaces de red en VirtualBox](#page-16-0)
- Configuración que seguiremos en prácticas
- [Cambio de host en el laboratorio](#page-26-0)
- 3 [Algunos bugs conocidos](#page-30-0)

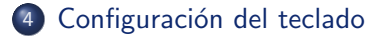

## <span id="page-3-0"></span>Estructura de los laboratorios del GSyC

- Para las prácticas de esta asignatura, tendrás una cuenta en los laboratorios Linux del Departamento GSyC
- La misma cuenta la usarás en las prácticas de muchas asignaturas del Departamento, durante toda la carrera/todo el máster

Para conocer la dirección IP de la máquina en la que estás trabajando puedes usar hostname -i

- <span id="page-4-0"></span>• Las direcciones IP de cada máquina pueden consultarse en el fichero /etc/hosts de cualquier equipo
	- Este fichero equivale a %SystemRoot%\system32\drivers\etc\hosts (MS Windows) /private/etc/hosts (Mac OS)
- La misma cuenta permite entrar en todas las máquinas
- **Cada usuario verá el mismo home en todas las máquinas de** Fuenlabrada
- Cada usuario verá el mismo home en todas las máquinas de Móstoles, distinto al de Fuenlabrada
- $\bullet$  Los servidores están dimensionados para mover ficheros del orden de KBytes o MBytes, no GBytes
- Los ficheros de los directorios /tmp/ y /var/tmp son locales a cada ordenador
- Como en todo linux.
	- El directorio /tmp se borra cada vez que se reinicia el ordenador
	- El directorio /var/tmp se borra cada vez que al administador le parece oportuno, sin que debamos esperar aviso previo

# <span id="page-5-0"></span>Imágenes de máquinas virtuales

- Una de las ventajas de las máquinas virtuales es que pueden clonarse (copiarse) de un host a otro. Para ello basta copiar un fichero o ficheros: la *imagen de la máquina*
- VirtualBox llama a estas imágenes servicio virtualizado. En VirtualBox 4, es un fichero .ova <sup>1</sup>

 $1$ En VirtualBox 3 eran 3 ficheros: ovf ymdk mf

<span id="page-6-0"></span>Para clonar una máquina virtual de un host a otro

- En el *host* origen, exportamos la imagen indicando dónde queremos guardar el .ova
- **L** Llevamos este ficheros al *host* destino
- Importaremos el .ova, esto generará automáticamente una nueva copia del disco duro virtual, en el directorio especificado en

```
Archivo|Preferencias|General|
Carpeta predeterminada de máquinas
```
• Podemos borrar el .ova, pero normalmente será preferible conservarlo por si queremos en el futuro otrá máquina como nueva

Observa que entonces tenemos 3 copias del disco duro virtual

- **1** La del *host* origen, en formato . vmdk
- <sup>2</sup> La que viaja, incluida dentro del fichero .ova
- <sup>3</sup> La del *host* destino, en formato . vmdk

# <span id="page-7-0"></span>Ejemplo típico de uso de máquinas virtuales

- $\bullet$  Un profesor instala una máquina virtual partiendo de cero Crea una máquina, especifica su tamaño de disco, de memoria, etc
- El profesor exporta la m´aquina virtual como fichero .ova (que dentro lleva un .vmdk) y la deja en algún lugar, como p.e. el directorio /var/lib/vms de las máquinas de sus alumnos
- Cada alumno instala la máquina virtual en su VirtualBox partiendo de la imagen creada por el profesor
- Ahora el alumno podría exportar de nuevo la máquina virtual y llevársela en un pendrive al pc de su casa

Algo muy parecido podría hacerlo un administrador con los equipos de sus usuarios, o un administrador que quiera conservar un servidor recién instalado para recuperarlo rápidamente si hay problemas

## <span id="page-8-0"></span>Instalación de una m.v. partiendo de cero

Si ya contamos con una imagen de la m.v, podemos omitir estos pasos. Pero en otro caso:

- 1 Lanzamos VirtualBox desde la shell
- 2 Pulsamos el botón nueva, que ejecuta el asistente para crear una nueva máquina virtual
- 3 Indicamos el nombre de la m.v. (p.e. pc01, ro01, auditor01) Sistema operativo Linux, Versión Ubuntu
- 4 El tamaño de memoria base dependerá de lo que tenga el host y necesite en guest. Como referencia:
	- OpenWrt: 32 Mb
	- Ubuntu Server: 192 Mb
	- · Ubuntu con gráficos, BackTrack con gráficos: 512 Mb
- <span id="page-9-0"></span>5 Activamos Crear disco virtual y seguimos el asistente El tamaño del disco dependerá de lo que tenga el *host* y necesite en guest. Como referencia:
	- OpenWrt: 64 Mb
	- Ubuntu, Backtrack: 8Gb

6 En la ventana resumen revisamos todo y pulsamos Terminar

<span id="page-10-0"></span>Una vez que hemos especificado los componentes de la máquina, habrá que instalar el sistema operativo, que normalmente tendremos en un cdrom/dvd o en una imagen iso de un cdrom/dvd

 $\bullet$  En el apartado de configuración de la máquina virtual, en Almacenamiento | controlador IDE (pulsamos en el icono que representa un CD con el signo +) (pulsamos en el CD recién creado, llamado "vacio") (Vamos a "dispositivo cd/dvd") Aquí indicamos si usaremos el lector físico del *host* (anfitrión) o una imagen iso del cdrom/dvd

# <span id="page-11-0"></span>Instalación de una m.v. partiendo de una imagen

#### Desde VirtualBox

Comprobamos en

Archivo|Preferencias|General| Carpeta predeterminada de máquinas

que el disco duro virtual quedará copiado en el lugar adecuado.

- · En casa, el lugar por omisión es válido: ~/VirtualBox VMs
- En el laboratorio, es imprescindible que sea /var/tmp/tulogin
- Archivo|Importar servicio virtualizado|Seleccionar

(Elegimos el fichero .ova)

• En la ventana Configuración de importación de servicios virtualizados podemos cambiar algunos parámetros del guest (nombre, memoria, disco....)

<span id="page-12-0"></span>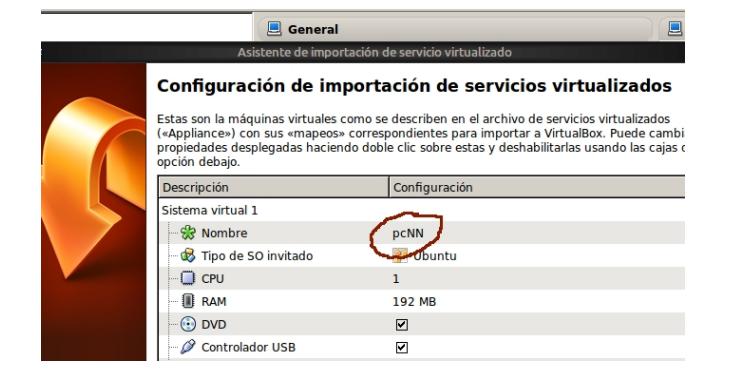

- Si dos máquinas van a compartir segmento de red, es necesario cambiar su dirección MAC
- Si la imagen original se llama p.e. pcNN, haciendo clic sobre este nombre en la pantalla de configuración de importación, podemos cambiarlo. P.e. para llamarla pc01

<span id="page-13-0"></span>Este es el nombre de la máquina visto desde VirtualBox. Para cambiar el nombre visto desde dentro de la propia máquina, hay que

- O bien
	- **1** Editar /etc/hostname
	- 2 En ubuntu 18.04 y posteriores: Editar /etc/cloud/cloud.cfg para poner la opción preserve\_hostname a true

Esto es persistente pero tiene efecto en el próximo reinicio

O bien ejecutar la orden hostname <NUEVO\_NOMBRE> Esto es inmediato pero no es persistente

# <span id="page-14-0"></span>Fragmentación de ficheros

Si necesitas trocear una imagen de gran tamaño en ficheros que quepan en un pendrive o cdrom

- Empaquetar y comprimir un directorio: tar -cvzf mi\_imagen.tgz mi\_directorio
- Mostrar contenido:

tar -tzf mi\_imagen.tgz

Trocear:

# tamaño fichero prefijo split -b 500MB mi\_imagen.tgz mi\_imagen.tgz. (Observa que el segundo parámetro es igual al primero, pero añadiendo un punto)

Habremos generado

mi\_imagen.tgz.aa mi\_imagen.tgz.ab mi\_imagen.tgz.ac

<span id="page-15-0"></span>En la máquina destino (no importa si en el *host* el S.O. es distinto)

Unir los fragmentos

cat mi\_imagen.tgz.\* > mi\_imagen.tgz

(En MS Windows para este paso podemos emplear HjSplit,

Free File Splitter o cualquier otro programa similar)

Descomprimir y desempaquetar:

tar -xvzf mi\_imagen.tgz

(En MS Windows podemos usar 7-Zip o similares)

# <span id="page-16-0"></span>Interfaces de red de VirtualBox

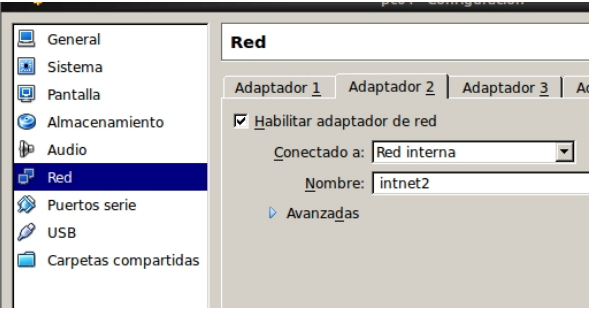

- **Cada máquina virtual puede tener hasta 4 interfaces aka** adaptadores de red adaptador 1 será eth0, adaptador 2 será eth1, etc
- Cada interfaz puede conectarse a 5 tipos de segmento de red: No conectado, NAT, Adaptador puente, Red interna, Solo anfitrión

<span id="page-17-0"></span>• Not attached / No conectado

Emula una tarjeta con el cable de red desconectado

Network Address Translation (NAT)

Configuración por defecto. El guest tiene acceso al exterior (típicamente internet) a través de NAT. El *host* no tiene acceso al guest

Podemos usar varios *guest*, pero cada uno tiene su propio NAT y está aislado en su propio segmento de red

• Bridged networking / Adaptador puente

Interfaz en el guest conectado virtualmente al mismo hub (real) que el host

El guest está en el segmento de red normal del host

• Internal networking / Red interna

Red entre diferentes guests en un mismo host Sin acceso al host ni al exterior

 $\bullet$  Host-only networking / Sólo anfitrión Red entre el guest y el host, sin acceso al exterior Permite tener varios guests en el mismo segmento de red <span id="page-18-0"></span>Supongamos que deseamos configurar dos *guest* de esta forma:

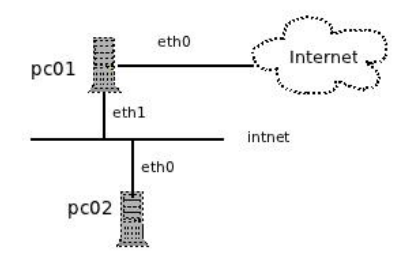

- En pc01, el interfaz eth0 estaría conectado a NAT Dentro de la máquina virtual, lo configuraríamos para obtener sus parámetros por DHCP
- En pc01, el interfaz eth1 lo conectaríamos a una red interna. El nombre por omisión de este segmento de red es *intnet* (atención, significa *internal net*, no *internet*) Podemos ponerle el nombre que queramos al segmento
- <span id="page-19-0"></span>• Dentro de la máquina virtual pc01, configuraríamos estáticamente los parámetros de eth1
- En pc02, conectaríamos eth0 a una red interna, con el mismo nombre que la red interna de eth1 en pc01 (en este ejemplo, intnet)
- Dentro de pc02, configuraríamos estáticamente los parámetros de eth0

# <span id="page-20-0"></span>Uso de VirtualBox en los laboratorios del GSyC

Un disco duro virtual será típicamente un fichero de varios GBytes almacenado en

- ~/VirtualBox VMs
	- En tu PC esto no será un problema
	- En el laboratorio sí, el rendimiento sería muy pobre. Por tanto cambiaremos la ubicación por omisión de los discos duros virtuales
		- En el host

mkdir /var/tmp/tulogin

(Donde tulogin es tu usuario del laboratorio, p.e. mgarcia, jperez...)

En VirtualBox:

Archivo|Preferencias|General| Carpeta predeterminada de máquinas

Indicamos

/var/tmp/tulogin

Muy importante: asegúrate de cambiar esta preferencia y mantenerla siempre. De lo contrario, cargarás mucho el servidor, perjudicandote a tí y a tus compañeros

## <span id="page-21-0"></span>Problema: las imágenes son ficheros grandes

Con lo visto hasta ahora, ya podríamos hacer las prácticas de la asignatura. Pero sería poco práctico.

Supongamos una práctica que consista en configurar en red 3 máquinas virtuales

- Cada alumno tendría que guardar en su cuenta del laboratorio 3 imágenes (con sus 3 discos duros virtuales completos)
- Para trabajar en casa, tendría que llevarse las 3 imágenes con sus 3 discos duros virtuales completos
- Para que 70 alumnos entreguen su práctica, el profesor tendría que manejar 210 discos duros virtuales completos

Si en la asignatura se hacen 2 o 3 prácticas, seguimos multiplicando...

#### <span id="page-22-0"></span>Solución: almacenar solo los ficheros importantes

Administrar un Unix/Linux consiste en editar diversos ficheros de texto

- Solamente manejaremos estos ficheros, que estarán guardados en la cuenta de bilo y respaldados en la nube de Dropbox
- Las máquinas virtuales serán *de usar y tirar*, tomarán la configuración de estos ficheros
- Dentro de las máquinas virtuales, los ficheros de configuración serán enlaces simbólicos a ficheros en un directorio, que a su vez estará montado por red desde un directorio en el laboratorio

<span id="page-23-0"></span>Para configurar los interfaces de red de una máquina, hay que editar /etc/network/interfaces

- $\bullet$  Dentro de la máquina virtual pc01, este fichero será un enlace  $simbólico$ que apuntará a /media/nube/interfaces
- El directorio /media/nube de pc01, estará montado desde el directorio ~/Dropbox/pc01 del laboratorio
- $\bullet$  Por tanto, /etc/network/interfaces en la máquina virtual pc01 y ~/Dropbox/pc01/interfaces en el laboratorio serán el mismo fichero, podrá editarse indistintamente cualquiera de los dos

<span id="page-24-0"></span>Para montar el directorio remoto, aquí emplearemos sshfs Ventaja principal:

• Basta con tener acceso por ssh a la máquina remota para poder montar un directorio

Pero esta idea de tener los ficheros importantes por separado y luego colocarlos automáticamente en su sitio puede aplicarse de muchas otras formas

- · Tanto en máquinas físicas como virtuales
- En un entorno docente, doméstico, de oficina, granja de servidores...
- Mediante nfs, o scp, o rsync, o unison, o smb/cifs, o vboxsf...
- Con la oportuna atención a la seguridad si se trata de un sistema en producción

### <span id="page-25-0"></span>Montar un directorio con sshfs

Punto de montaje: directorio local donde veremos el directorio remoto

• Montar el *home* remoto:

sshfs usuario@maquina: /punto/de/montaje

Montar un directorio remoto cualquiera sshfs usuario@maquina:/un/directorio /punto/de/montaje

(Siempre path absoluto, no soporta ~)

Desmontar:

fusermount -u /punto/de/montaje

No siempre es necesario tener privilegios de root (es configurable) En conexiones lentas puede ser conveniente añadir la opción -C para que comprima el tráfico

sshfs -C usuario@maquina:/path /punto/de/montaje

## <span id="page-26-0"></span>Cambio de host en el laboratorio

La m.v. está en un directorio local del pc donde trabajas, no en tu cuenta de pantuflo/bilo

Si te sientas en un puesto del laboratorio distinto al del dia anterior:

■ Sal de VirtualBox y borra la máquina vieja

rm -rf ~/.VirtualBox rm -rf /var/tmp/tulogin/\* # si este directorio existe

#### <sup>2</sup> Vuelve a indicar en

Archivo|Preferencias|General| Carpeta predeterminada de máquinas

que la carpeta predetermina de máquinas tiene que ser /var/tmp/tulogin

<sup>3</sup> Vuelve a importar el servicio virtualizado (O copia /var/tmp/tulogin desde el host anterior)

## <span id="page-27-0"></span>**Observaciones**

- Recuerda que el administrador puede borrar tu máquina virtual en cualquier momento, no guardes dentro nada de valor, todos tus ficheros deben estar en el directorio compartido
- · En esta asignatura, cada máquina Ubuntu tendrá por omisión un usuario de nombre user y contraseña user autorizado a ejecutar la orden sudo
	- Recuerda que en el caso de Ubuntu, se espera que no empleemos el usuario root
- En las máquinas sin gráficos, podemos usar varias consolas pulsando Alt F1, Alt F2, etc
- Si dejamos la m´aquina virtual desatendida algunos minutos, puede saltar el salvapantallas y quedarse en negro. En tal caso, llevamos el foco a la máquina virtual (haciendo clic dentro) y pulsamos cualquier tecla

### <span id="page-28-0"></span>Algunos errores posibles

Si has empezado a importar una máquina virtual, te has equivocado en algo y has vuelto a empezar, VirtualBox puede mostrará un error indicando que ese disco duro ya está registrado y no puede importarse de nuevo Soluciones

 $\bullet$  En

Archivo | Administrador de medios virtuales

Elimina esa imagen de la lista de medios conocidos, o elimínala por completo (una ventana te informará). Fíjate si es la imagen que viaja o la del host destino

**2** Alternativa más drástica: Cerrar VirtualBox y borrar todo el directorio ~/.VirtualBox (esto elimina toda la configuración y todas las máquinas)

<span id="page-29-0"></span>Si intentamos usar dos instancias de un guest en el mismo host nos dará un error indicando que ambos discos tienen el mismo identificador. En este caso, hay que clonar el disco Ejecutamos desde la shell VBoxManage clonehd <filename> <outputfilename>

# <span id="page-30-0"></span>Reiniciar VirtualBox

Para borrarlo todo y volver a empezar, elimina los directorios ~/.VirtualBox y /var/tmp/tulogin Pero recuerda volver a indicar /var/tmp/tulogin en Archivo|Preferencias|General| Carpeta predeterminada de máquinas

# <span id="page-31-0"></span>Configuración del teclado

- El teclado habitual en los PCs españoles es el pc105 (O el  $pc102$  si no tiene teclas *menú*, windows)
- El equivalente en los PCs estadounidenses es el pc104 y el pc101, respectivamente
- Programadores y usuarios normalmente trabaja con versiones del SO adaptadas a su idioma
- · Un administrador frecuentemente se encontrará con un SSOO en inglés
	- Normalmente podrá configurarlo para que admita su propio idioma (si no en menús y documentación, sí en la configuración del teclado)
	- Pero mientras lo configura, tendrá que saber manejarse mínimamente con el teclado desconfigurado

<span id="page-32-0"></span>Si el ordenador tiene X Window (Gráficos), podemos configurarlo con

- setxkbmap us Fija el teclado en la disposición pc104
- **•** setxkbmap es Fija el teclado en la disposición pc105
- En Debian/Ubuntu podemos usar
	- dpkg-reconfigure console-setup
	- O más globalmente sudo dpkg-reconfigure locales

En gnome:

- Sistema | Preferencias | Teclado | Distribuciones |
	- | Añadir | Español | Subir (hasta colocarlo el primero)

Necesitarás cambiar esto por ejemplo si entras desde casa al laboratorio por VNC y lanzas una máquina virtual

En OpenWrt esto no está disponible, la mejor opción es entrar por ssh (lo que exige que la red ya funcione)

<span id="page-33-0"></span>Si nuestro teclado es español, pero el sistema operativo espera un teclado norteamericano:

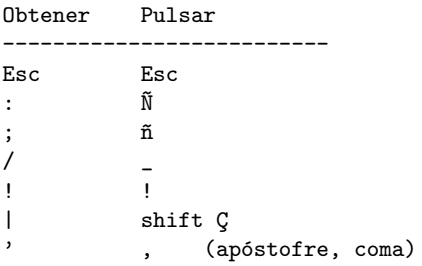